**1. Âîçìîæíîñòè ïðîãðàììû**

 3. Ôîòîîáçîðû 5. Íàñòðîéêà èíòåðôåéñà 2. Óïðàâëåíèå ïðîãðàììîé 4. Ñîçäàíèå CD 6. Àâòîð, âåðñèÿ

**PhotoCDBrowser** ïîìîãàåò ïðîñìàòðèâàòü ôîòîãðàôèè - ãðàôè÷åñêèå ôàéëû íà êîìïàêò-äèñêàõ è â êàòàëîãàõ íà æåñòêîì äèñêå. Íèæå îïèñàíû îñíîâíûå âîçìîæíîñòè ïðîãðàììû:

þ Ïîääåðæèâàåìûå ãðàôè÷åñêèå ôîðìàòû : **\*.tif \*.jpg \*.bmp \*.pcx \*.tga \*.eps**

- þ Âîçìîæíîñòü ìàñøòàáèðîâàòü èçîáðàæåíèå
	- $\ddot{\mathsf{Y}}$  óìåíüøåíèå ñ øàãîì 10%
	- Ÿ óâåëè÷åíèå ñ øàãîì 10%
	- Ÿ ìàñøòàá 1:1
	- Ÿ ìàñøòàá "ïî ýêðàíó"
	- Ÿ ñ ïîìîùüþ IntelliMouse
	- $\rm \hat{Y}$  ïåðåìåùåíèå óâåëè÷åííûõ ôðàãìåíòîâ ìûøêîé èëè ñ ïîîîùüþ êëàâèàòóðû
	- $\rm \hat{Y}$  ñîõðàíåíèå ìàñøòàáà ïðè ïåðåõîäå íà äðóãîé ôàéë
- þ Ðåæèì ìèíèàòþð (thumbnails)
- þ Âîçìîæíîñòü âðàùàòü èçîáðàæåíèå (ïî 90° èëè 5°)
- þ Íàâèãàöèÿ ïî ôàéëàì:
	- Ÿ ñ ïîìîùüþ îêíà íàâèãàòîðà
	- Ÿ ÷åðåç "ãîðÿ÷èå êëàâèøè"
	- Ÿ ñ ïîìîùüþ IntelliMouse
- þ Ðåæèìû ôîòîîáçîðîâ:
	- $\rm \breve{Y}$  ïðîñ $\rm \breve{\rm 6}$ îðî $\rm \breve{\rm 6}$ à àâòîìà $\rm \breve{\rm 6}$ à $\rm \breve{\rm 6}$ àéèé $\rm \breve{\rm 6}$ àòà $\rm \breve{\rm 6}$ àò $\rm \breve{\rm 6}$ àò $\rm \breve{\rm 6}$ àò $\rm \breve{\rm 6}$ àò $\rm \breve{\rm 6}$ àò $\rm \breve{\rm 6}$ àò $\rm \breve{\rm 7}$ à $\rm \breve{\rm 6}$ àò $\rm \breve{\rm 7}$ àò
	- $\rm \breve{Y}$  ñëîæíûé ôîòîîáçîð àâòîìàòè÷åñêèé ïîêàç âñåõ ôîòî â òåêóùåì êàòàëîãå è âî âñåõ ïïäêàòàëîãàō; êàê âàðèàíò ïîêàç âñåõ ôàéëîâ íà CD èëè ïî âñåì æåñòêèì äèñêàì.
	- $\rm \dot{Y}$  ôîòîîáçîð <u>ïî ñöåíàðèþ</u>
- þ Âîçìîæíîñòü çàïóñêàòü ôîòîîáçîð ñðàçó ïîñëå ñòàðòà ïðîãðàììû
- þ Ïîääåðæèâàþòñÿ êîììåíòàðèè ê ôîòî:
	- $\ddot{\mathsf{Y}}$  ñîäåðæàùèåñÿ â ñàìèõ ãðàôè÷åñêèõ ôàéëàõ (IPEG, TIFF)
	- Ÿ ñîäåðæàùèåñÿ â òåêñòîâûõ ôàéëàõ
	- Ÿ çâóêîâûå êîììåíòðèè
- Ÿ äàòà è âðåìÿ ñúåìêè öèôðîâûì ôîòîàïïàðàòîì.
- þ Ïîääåðæèâàþòñÿ òýãè â òåêñòå êîììåíòàðèÿ
- þ Ïîääåðæèâàåòñÿ íàñòðîéêà âíåøíåãî âèäà ïðîãðàììû "òåìû", skins, âêëþ÷àþùèå â ñåáÿ splash-image, splashsound, etc.
- þ ßçûê èíòåðôåéñà ïîëíîñòüþ îïðåäåëÿåòñÿ ñîäåðæèìûì òåêñòîâûõ ôàéëîâ (\*.lang.txt), êîòîðûå ìîæíî ðåäàêòèðîâàòü, äîáàâëÿòü ñâîè.
- þ Ïðîãðàììà ðàáîòàåò ïîä óïðàâëåíèåì:
	- Ÿ Windows 95
	- Ÿ Windows 98
	- Ÿ Windows NT 4.0
	- Ÿ Windows 2000
	- Ÿ Windows ME

**\* \* \***

**2. Óïðàâëåíèå ïðîãðàììîé**

1. Âîçìîæíîñòè ïðîãðàììû 3. Ôîòîîáçîðû 5. Íàñòðîéêà èíòåðôåéñà 4. Ñîçäàíèå CD 6. Àâòîð, âåðñèÿ

Ïðîãðàììà ñîñòîèò èç ãëàâííîãî îêíà ïðîñìîòðà ôîòîãðàôèé è îêîøêà íàâèãàòîðà. Áîëüøèíñòâî êîìàíä ìîæíî âûçûâàòü êàê èç ìåíþ, òàê è ñ ïîìîùüþ êëàâèàòóðû.

## **Îñíîâíûå êîìàíäû**

**F1-** âûçîâ ýòîé ñïðàâêè.

**F2**

 **-** âûçîâ ñïðàâêè î ãîðÿ÷èõ êëàâèøàõ **-** âûçîâ ìåíþ (èëè ùåë÷îê **ïðàâîé êíîïêè ìûøêè).** - âûçîâ âòîðîé êîïèè ïðîãðàììû **F10**

**2Ctrl + L**

 - **èçìåíèòü ÿçûê èíòåðôåéñà Alt+X**

**-** âûõîä èç ïðîãðàììû.

## **Êîìàíäû ìåíþ**

**PageUp-** óâåëè÷èòü èçîáðàæåíèå.

**PageDown-** óìåíüøèòü èçîáðàæåíèå.

**Home-** óñòàíîâèòü ìàñøòàá 1:1

**End-** óñòàíîâèòü "ìàñøòàá.ïî ýêðàíó" - ìàñøòàá, ïðè êîòîðîì èçîáðàæåíèå ïîäîãíàíî ïîä ðàçìåðû ýêðàíà.

**Ñòðåëêè ââåðõ, âíèç, âëåâî, âïðàâî-** ïåðåìåùåíèå óâåëè÷åííîãî èçîáðàæåíèÿ.

**"("-** ïîâåðíóòü ôîòî íà 90° âëåâî.

**")"-** ïîâåðíóòü ôîòî íà 90° âïðàâî.

            Åñëè íàæàòü **Ctrl**, ôîòî áóäåò ïîâîðà÷èâàòüñÿ ìåäëåííåå - ïî 5°.

- **"-"-** âåðíóòüñÿ íà ïðåäûäóùåå ôîòî.
- **"+"-** ïåðåéòè íà ñëåäóþùåå ôîòî.

**Esc -** ñïðÿòàòü èëè ïîêàçàòü íàâèãàòîð. Ïðè èçìåíåíèè ìàñøòàáà ïðåäïîëàãàåòñÿ, ÷òî Âàñ áîëåå èíòåðåñóåò èçîáðàæåíèå, è ïîýòîìó íàâèãàòîð ïðÿ÷åòñÿ ñàì.

**Ïðîáåë** - ñïðÿòàòü èëè ïîêàçàòü êîììåíòàðèé. Òàêæå ïðÿ÷åòñÿ ïðè àêòèâíîé ðàáîòå ñ ôîòîãðàôèåé.

**F4** - îòêëþ÷èòü èëè âêëþ÷èòü çâóêîâîé êîììåíòàðèé.

**F3** - îòêëþ÷èòü èëè âêëþ÷èòü ôîíîâóþ ìóçûêó. Êàê áóäåò çâó÷àòü ôîíîâàÿ ìóçûêà, îïðåäåëÿåòñÿ íàñòðîéêàìè ïàðàìåòðîâ â ñåêöèè [Music Settings] ôàéëà íàñòðîéêè.

Ýòè êîìàíäû äîñòóïíû, åñëè àêòèâíî <u>ãëàâíîå</u> îêíî ïðîãðàììû, à íå îêîøêî íàâèãàòîðà. Äëÿ ïåðåêëþ÷åíèÿ ìåæäó îêíàìè èñïîëüçóéòå êëàâèøó **Tab**.

# **Êîìàíäû ôîòîîáçîðà**

Ïîëíûé ïåðå÷åíü êîìàíä, à òàêæå êîììåíòàðèè ê èõ âûïîëíåíèþ ìîæíî ïîñìîòðåòü â ðàçäåëå 3.Ôîòîîáçîðû.

# **Äîïîëíèòåëüíûå êîìàíäû**

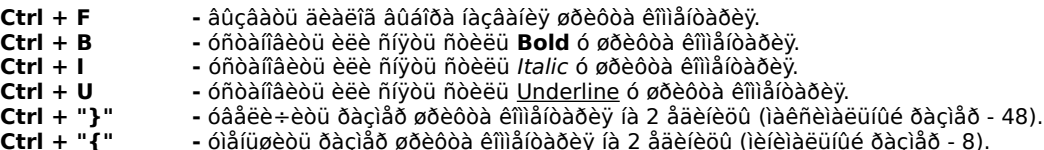

Ñëåäóåò îáðàòèòü âíèìàíèå, ÷òî êîìàíäû, óïðàâëÿþùèå øðèôòîì, äîñòóïíû ëèøü ïðè âêëþ÷åííîì êîììåíòàðèè. Ïðè èñïîëüçîâàíèè ýòèõ êîìàíä ñëåäóåò ó÷èòûâàòü, ÷òî **True Type** øðèôòû áóäóò ïëàâíî è êîððåêòíî ðåàãèðîâàòü íà èçìåíåíèå ðàçìåðà øðèôòà, à ðàñòðîâûå øðèôòû áóäóò ìåíÿòüñÿ áîëåå äèñêðåòíî.

**Ctrl + T-** âûçâàòü Notepad c ôàéëîì **ò**åêñòîâîãî êîììåíòàðèÿ ê ôîòîãðàôèè.

**Ctrl + Del-** ó**ä**àëèòü ôàéë òåêñòîâîãî êîììåíòàðèÿ ê ôîòîãðàôèè.

**Ctrl + C -** âûçâàòü äèàëîã íàñòðîéêè öâåòà êîììåíòàðèÿ. **Shift + C** -âûçâàòü äèàëîã íàñòðîéêè öâåòà òåíè îò êîììåíòàðèÿ.

**Ctrl + R -** íà÷àòü èëè çàêîí÷èòü íàñòðàèâàòü ïðÿìîóãîëüíèê êîììåíòàðèÿ **Ctrl + Ins -** ñêîïèðîâàòü â Clipboard òåêñò êîììåíòàðèÿ

**F5 -** îáíîâèòü èçîáðàæåíèå èëè ñïèñîê ôàéëîâ, â çàâèñèìîñòè îò òîãî, êàêîå èç îêîí àêòèâíî - ãëàâíîå èëè îêíî íàâèãàòîðà.

**Ctrl + E-** âûçâàòü **E**xplorer (Ïðîâîäíèê) c òåêóùèì êàòàëîãîì.

**Ctrl + O- î**òêðûòü òåêóùèé ôàéë âíåøíåé ïðîãðàììîé. Ïîä âíåøíåé ïîäðàçóìåâàåòñÿ ïðîãðàììà, íà êîòîðóþ

çàðåãèñòðèðîâàíû ôàéëû ñ ðàñøèðåíèå êàê ó òåêóùåãî (\*.tif, \*.jpg, ...). Âíåøíþþ ïðîãðàììó ìîæíî çàäàòü ÿâíî â <u>ôàéëå</u> íàñòðîéêè (ïàðàìåòð **OpenWith**).

**Alt + S -** ñîõðàíÿòü/íå ñîõðàíÿòü ìàñøòàá ïðè ïåðåõîäå íà ñëåäóþùèé ôàéë. Óñòàíîâêà ñîõðàíÿåòñÿ â ôàéëå íàñòðîéêè (ïàðàìåòð **ScaleSavingMode**). **Alt + C -** âûçâàòü äèàëîã íàñòðîéêè öâåòà ôîíà ãëàâíîãî îêíà.

## Îîääåðæêà ìûøêè

Åñëè èçîáðàæåíèå âûõîäèò çà ïðåäåëû ýêðàíà, òî åãî ìîæíî ïåðåìåùàòü òàêæå ñ ïîîîùüþ ìûøêè. Äëÿ ýòîãî äîñòàòî÷íî íàæàòü ëåâóþ êíĩïêó ìûøêè è, íå îòïóñêàÿ åå, ïåðåìåñòèòü êóðñîð ìûøêè â íóæíîì íàïðàâëåíèè, ïîñëå ÷åãî îòïóñòèòü ëåâób êíîïêó ìûøêè.

Åñëè âî âðåìÿ óâåëè÷åíèÿ èçîáðàæåíèå âûéäåò çà ïðåäåëû ýêðàíà, òî êóðñîð ìûøêè èçìåíèòñÿ ñ îáûêíîâåííîãî íà

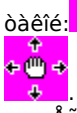

♨

à ïðè íàæàòèè ëåâîé êíîïêè ìûøêè êóðñîð ïîêàæåò äîñòóïíûå íàïðàâëåíèÿ ïåðåìåùåíèÿ, ê ïðèìåðó, òàê:

Åñëè ó Âàñ ìûøêà ïîäîáíà IntelliMouse, òî ïðîãðàììà ïðåäîñòàâèò Âàì äîïîëíèòåëüíûå âîçìîæíîñòè. Ñ ïîîîùüþ ñðåäíåãî êîðîìûñëà (êîëåñà) Âû ñìîæåòå ëèáî ìàñøòàáèðîâàòü ècîáðàæåíèå ëèáî ïåðåìåùàòüñÿ ïî ôàéëàì â ïðåäåëàõ òåêóùåãî êàòàëîãà. låðåêëþ÷àòüñÿ låæäó ýòèlè ðåæèlàlè ïîlîæåò ñëåäóþùàÿ êîlàíäà:

- ïåðåêëb÷åíèå IntelliMouse äëÿ ðàáîòû ëèáî â ðåæèìå ìàñøòàáèðîâàíèÿ ëèáî â ðåæèìå íàâèãàöèè.  $Alt + Z$ Óñòàíîâêà ñîõðàíÿåòñÿ â ôàéëå íàñòðîéêè.(ïàðàìåoð IntelliMouseMode)

Îî äâîéíîìó ùåë÷êó ëåâîé êíîïêè ìûøêè óñòàíàâëèâàåòñÿ "ìàñøòàá.ïî ýêðàíó".

#### ...îñòàëüíîå

xòîáû ïðîãðàììà âî âðåìÿ çàïóñêà íå ïðîèãðûâàëà PhotoCDBrowser.wav, ìîæíî íàæàòü êëàâèøó Ctrl, ýòî æå<br>îòíîñèòüñÿ è ê çâóêîâûì êîììåíòàðèÿì.

Ôàéeû äëy ïðîñlîòðà ìîæíî òàêæå óêàçûâàòü â êîìàíäíîé ñòðîêå, òàêèì îáðàçîì Âû ìîæåòå çàðåãèñòðèðîâàòü PhotoCDBrowser ê à ê default viewer äey â û á ða í jú ð na ba ô là bà ô là e ê là.

Êðîìå ãðàôè÷åñêèõ ôàéëîâ è êàòàëîãîâ ïðîãðàììå ìîæíî ïåðåäàâàòü â êîììàíäíîé ñòðîêå èìÿ ôàéëà ñöåíàðèÿ ôîòîîáçîðà - òîãäà ïðîãðàììà ñðàçó ïîñëå ñòàðòà çàïóñòèò íóæíûé ôîòîîáçîð. Ñöåíàðèé â êîìàíäíîé ñòðîêå èìååò áîëåå âûñîêèé ïðèîðèòåò, ÷åò ñöåíàðèé, óêàcàííûé â ôàéëå íàñòðîéêè (ïàðàìåòð SlideShowAutoExecScript)

2. Óïðàâëåíèå ïðîãðàììîé 4. Ñîçäàíèå CD 6. Àâòîð, âåðñèÿ

1. Âîçìîæíîñòè ïðîãðàììû **3. Ôîòîîáçîðû** 5. Íàñòðîéêà èíòåðôåéñà

Ïîä ôîòîîáçîðîì â ïðîãðàììå **PhotoCDBrowser** ïîäðàçóìåâàåòñÿ **slideshow**. Ñëîâî "ôîòîîáçîð" èñïîëüçóåòñÿ êàê íàèáîëåå ïðèåìëåìûé ïåðåâîä. Â ïðîãðàììå ñóùåñòâóåò íåñêîëüêî ôîòîîáçîðîâ.

# **Ïðîñòîé ôîòîîáçîð**

Ïðîñòîé ôîòîîáçîð ïîêàçûâàåò ïîñëåäîâàòåëüíî âñå ôàéëû òîëüêî â òåêóùåì êàòàëîãå. Òåêóùèì êàòàëîãîì ïðîãðàììà ñ÷èòàåò êàòàëîã, âûáðàííûé â îêîøêå íàâèãàòîðà.

Ïðè ïðîñòîì ôîòîîáçîðå êóðñîð ìûøêè èìååò âèä:

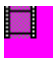

Ïðîñòîé ôîòîîáçîð âêëþ÷àåòñÿ ëèáî ÷åðåç ïóíêò ìåíþ **"Ôîòîîáçîð Ïðîñòîé"**, ëèáî íàæàòèåì êëàâèøè **F12**. ×òîáû âûéòè èç ðåæèìà ïðîñòîãî ôîòîîáçîðà äîñòàòî÷íî íàæàòü ëþáóþ êëàâèøó èëè ïðàâóþ êíîïêó ìûøêè.

# **Ñëîæíûé ôîòîîáçîð**

Ñëîæíûé ôîòîîáçîð îòëè÷àåòñÿ îò ïðîñòîãî òåì, ÷òî ôàéëû èùóòñÿ è <u>â ïîäêàòàëîãàõ</u> òåêóùåãî êàòàëîãà. Âî âðåìÿ ïîèñêà ôàéëîâ êóðñîð ìûøêè èìååò âèä:

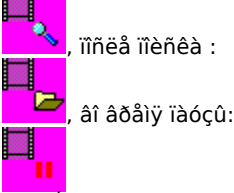

Óïðàâëÿòü ñëîæíûì ôîòîîáçîðîì ìîæíî ÷åðåç ïóíêòû ïîäìåíþ **"Ôîòîîáçîð Ñëîæíûé"** è ñ ïîìîùüþ ñîîòâåòñòâóþùèõ êëàâèø:

**F8 -**.çàïóñê\ïðîäîëæåíèå ñëîæíîãî ôîòîîáçîðà.

**F9 -**.îñòàíîâêà ñëîæíîãî ôîòîîáçîðà. Ïîñëå âûïîëíåíèÿ ýòîé êîìàíäû òåêóùèì êàòàëîãîì ñòàíîâèòñÿ òîò, ñ êîòîðîãî îáçîð íà÷èíàëñÿ.

**Pause -**.ïðèîñòàíîâêà\ïðîäîëæåíèå ñëîæíîãî ôîòîîáçîðà.

**"-" -** âåðíóòüñÿ íà ïðåäûäóùåå ôîòî. Ïîñëå âûïîëíåíèÿ ýòîé êîìàíäû ôîòîîáçîð ïðèîñòàíàâëèâàåòñÿ.

**"+" -** ïåðåéòè íà ñëåäóþùåå ôîòî. Ïîñëå âûïîëíåíèÿ ýòîé êîìàíäû ôîòîîáçîð ïðèîñòàíàâëèâàåòñÿ.

# **Ñëîæíûå ôîòîîáçîðû ïî ñöåíàðèþ**

Åñëè â êàòàëîãå, îòêóäà çàïóñòèëñÿ **PhotoCDBrowser** ,áóäóò ëåæàòü ôàéëû ñöåíàðèåâ, òî ïðè çàïóñêå ñëîæíîãî ôîòîîáçîðà ïîÿâèòüñÿ ïðîìåæóòî÷íîå ìåíþ, â êîòîðîì ìîæíî áóäåò âûáðàòü íóæíûé ñöåíàðèé. ýòîì æå ìåíþ ïåðâûì ïóíêòîì áóäåò çàïóñê ñëîæíîãî ôîòîîáçîðà íå ïî ñöåíàðèþ à äëÿ òåêóùåãî êàòàëîãà íàâèãàòîðà. Äëÿ óïðîùåíèÿ ñîçäàíèÿ ñöåíàðèåâ ìîæíî âî âðåìÿ ôîòîîáçîðà âîñïîëüçîâàòü êîìàíäîé:

**Ctrl + S** - ñîçäàòü ñöåíàðèé äëÿ òåêóùåãî ñëîæíîãî ôîòîîáçîðà.

Ýòà êîìàíäà çàïèøåò ôàéë ñöåíàðèÿ â êàòàëîã, îòêóäà çàïóñêàåòñÿ **PhotoCDBrowser**. Ïîñëå òîãî, êàê ïðîãðàììà ñäåëàåò ôàéë ñöåíàðèÿ, ýòîò ôàéë ìîæíî áóäåò ïåðåèìåíîâûâàòü è ðåäàêòèðîâàòü. Êîìàíäà ïîëåçíà íà ýòàïå, êîãäà ñîçäàåòñÿ ìàêåò CD, åñëè æå ïðîãðàììà çàïóñêàåòñÿ ñ óæå ñîçäàííîãî CD, òî, êîíå÷íî æå, ôàéë íå áóäåò ñîçäàí. Ïàðàìåòð **SlideShowAbsolutePathes** èç ôàéëà íàñòîéêè. îïðåäåëÿåò â êàêîì âèäå ïóòè ê ôàéëàì áóäóò çàïèñàíû â ñöåíàðèé.

# **Îáùèå äëÿ    ôîòîîáçîðîâ êîìàíäû**

**"\*" -** óñêîðèòü ôîòîîáçîð. Ïåðèîä ìåæäó ïîêàçàìè ôîòî óâåëè÷èâàåòñÿ íà 50%. Ïîñëå âûïîëíåíèÿ ýòîé êîìàíäû ïðîèñõîäèò ïåðåõîä íà ñëåäóþùåå ôîòî.

**"/"-** çàìåäëèòü ôîòîîáçîð. Ïåðèîä ìåæäó ïîêàçàìè ôîòî óìåíüøàåòñÿ íà òðåòü.

Ïîñëå óñêîðåíèÿ\çàìåäëåíèÿ ôîòîîáçîðà, ïîñëåäíåå çíà÷åíèå ïåðèîäà ñìåíû ôîòîãðàôèé ñîõðàíÿåòñÿ â ôàéëå íàñòðîéêè (ïàðàìåòð **SlideShowDelay**).

2. Óïðàâëåíèå ïðîãðàììîé **4. Ñîçäàíèå CD** 6. Àâòîð, âåðñèÿ

1. Âîçìîæíîñòè ïðîãðàììû 3. Ôîòîîáçîðû 5. Íàñòðîéêà èíòåðôåéñà

×òîáû ñîçäàòü ñîáñòâåííûé CD c ôîòîãðàôèÿìè, Âàì íåîáõîäèìî èìåòü íà êîìïüþòåðå **CD-Writer.** Ïðåäïîëàãàåòñÿ, ÷òî Âû óìååòå ñ íèìè ðàáîòàòü, è Âàì íåîáõîäèìî ëèøü íàïîëíèòü CD ôîòîãðàôèÿìè è ïðàâèëüíî íàñòðîèòü **PhotoCDBrowser.**

Ïåðâîå, ÷òî Âàì íåîáõîäèìî ñäåëàòü, - ýòî îïðåäåëèòüñÿ ñî ñòðóêòóðîé êàòàëîãîâ íà Âàøåì CD. Ïðåäïîëîæèì, ÷òî â êîðíå CD Âû ñîçäàëè 2 êàòàëîãà: Archive è Browser. Â ïåðâîì Âû ðàñïîëîæèëè â ïðîèçâîëüíîì ïîðÿäêå êàòàëîãè ñ ôîòîãðàôèÿìè, à âî âòîðîé Âàì íåîáõîäèìî áóäåò ïîìåñòèòü ñàì **PhotoCDBrowser** è åãî ñëóæåáíûå ôàéëû. Ïîñëå ýòîãî íóæíî ïîäãîòîâèòü ôîòîãðàôèè è íàñòðîèòü **PhotoCDBrowser.**

## **Ïîäãîòîâêà ôîòîãðàôèé**

Äëÿ òîãî, ÷òîáû **PhotoCDBrowser** âîñïðèíèìàë ôàéëû èç êàòàëîãà Archive êàê ôîòîãðàôèè, ïîñëåäíèå äîëæíû áûòü ñîõðàíåíû â îäíîì èç ôîðìàòîâ: **\*.tif \*.jpg \*.bmp \*.pcx \*.tga \*.eps.**

Ïðè æåëàíèè Âû ìîæåòå äîïîëíèòü ôîòîñíèìêè êîììåíòàðèÿìè:

- Ÿ çâóêîâûìè
- Ÿ òåêñòîâûìè

Äëÿ ñîõðàíåíèÿ êîììåíòàðèÿ íåïîñðåäñòâåííî â ôàéëàõ TIFF èëè JPEG íåîáõîäèìî îòêðûòü ãðàôè÷åñêèé ôàéë â **Adobe Photoshop**. Äàëåå âûáåðèòå ðàçäåë ãëàâíîãî ìåíþ **"File"**, â íåì ïóíêò **"File Info..."**, ïîñëå ÷åãî óâèäèòå äèàëîã, èçîáðàæåííûé íèæå.

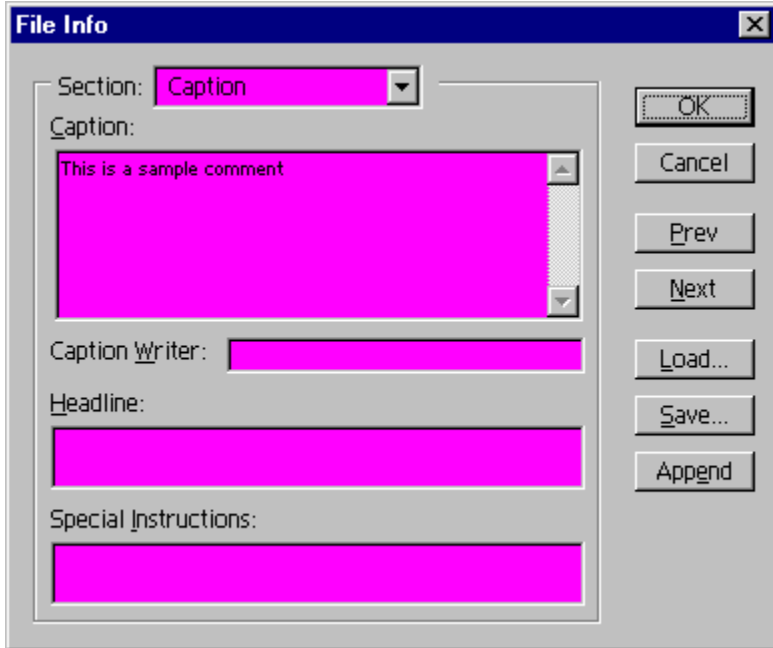

íåì â ïîëå **Caption** ìîæíî íàáðàòü òåêñò êîììåíòàðèÿ ê ôàéëó.

# **Òýãè**

Åñëè Âû çàõîòèòå ÷òîáû êîììåíòàðèé ïî ðàçíîìó îòîáðàæàëñÿ íà ðàçíûõ ÿçûêàõ, òî Âàì íåîáõîäèìî â òåêñòå êîììåíòàðèÿ èñïîëüçîâàòü **òýãè**. Â çàâèñèìîñòè îò âûáðàííîãî ÿçûêà ïðîãðàììû (**Ctrl+L**), òåêñò, îáðàìëåííûé òýãàìè, ëèáî ïîïàäàåò â êîììåíòàðèé, ëèáî íåò. Íèæå ïðèâåäåíû ïðèìåðû âñåõ òýãîâ:

**<REM>** Òåêñò â òàêèõ òýãàõ ÿâëÿåòñÿ ñëóæåáíîé ðåìàðêîé è â êîììåíòàðèé íèêîãäà íå ïîïàäàåò **</REM> <SOUND>** Ýòîò òåêñò áóäåò âèäåí òîëüêî ïðè âêëþ÷åííîì çâóêîâîì êîììåíòàðèè **</SOUND> <MUSIC>** Ýòîò òåêñò áóäåò âèäåí òîëüêî ïðè âêëþ÷åííîé ôîíîâîé ìóçûêå **</MUSIC> <SLIDESHOW>** Ýòîò òåêñò áóäåò âèäåí òîëüêî â ôîòîîáçîðå **</SLIDESHOW>**

Òàêæå ìîæíî èñïîëüçîâàòü ÿçûêîâûå òåãè, êîòîðûå ñîâïàäàþò ñ íàçâàíèåì òåêóùåãî ôàéëà ÿçûêà èíòåðôåéñà. Ê ïðèìåðó, ïàðàìåòð **ApplicationLanguage=Russian**, ò.å. òåêóùèì ÿçûêîâûì ôàéëîì ÿâëÿåòñÿ **Russian.lang.txt.** Â ýòîì ñëó÷àå:

**<RUSSIAN>**òåêñò â òàêèõ òýãàõ à êîììåíòàðèè áóäåò âèäåí**</RUSSIAN>.** Åñëè æå âûáðàòü äðóãîé ÿçûê, òî òåêñò â òýãàõ **Russian** ñòàíåò íåâèäèì.

Îòêðûâàþùèé òýã äîëæåí èìåòü ïàðíûé åìó çàêðûâàþùèé. Ðåãèñò ñèìâîëîâ â òýãå çíà÷åíèÿ íå èìååò. Òýãè ìîãóò áûòü âëîæåííûìè. Íåèçâåñòíûå òåãè, óäîâëåòâîðÿþùèå âñåì ïðàâèëàì íàïèñàíèÿ, ïðèðàâíèâàþòñÿ ê òýãó **REM.** Â òýãàõ ìîæåò èñïîëüçîâàòüñÿ îòðèöàíèå:

**<!SOUND>** Ýòîò òåêñò áóäåò âèäåí òîëüêî ïðè âûêëþ÷åííîì çâóêîâîì êîììåíòàðèè **</!SOUND> <!SLIDESHOW>** Ýòîò òåêñò áóäåò âèäåí òîëüêî íå â ôîòîîáçîðå **</!SLIDESHOW>**

### **Êàê íàñòðîèòü PhotoCDBrowser**

×òîáû **PhotoCDBrowser** ïðàâèëüíî ðàáîòàë, åãî íåîáõîäèìî íàñòðîèòü. Ïîä íàñòðîéêîé ïîäðàçóìåâàåòñÿ àâòîçàïóñê ïðîãðàììû (CD AutoRun), ñîçäàíèå ôàéëîâ ïî óìîë÷àíèþ è ïðàâêà ôàéëà **PhotoCDBrowsr.ini** Äîïîëíèòåëüíî ìîæíî òàêæå ñîçäàòü ñöåíàðèè äëÿ ôîòîîáçîðîâ.

### **Àâòîçàïóñê**

Åñëè Âû õîòèòå ñäåëàòü **PhotoCDBrowser** àâòîçàïóñêàåìûì, Âàì ïðèéäåòñÿ îòðåäàêòèðîâàòü (èëè ñîçäàòü) ôàéë **autorun.inf**, êîòîðûé äîëæåí ëåæàòü â êîðíå CD. Âîò êàê îí äîëæåí âûãëÿäåòü äëÿ íàøåãî ïðèìåðà:

[AutoRun] Open=Browser\PhotoCDBrowser.exe Icon=Browser\PhotoCDBrowser.exe,0

Öèôðà 0 îçíà÷àåò, ÷òî â êà÷åñòâå èêîíêè CD áåðåòñÿ ïåðâàÿ.èêîíêà ïðîãðàììû. Âñåãî â ïðîãðàììå 5 èêîíîê:

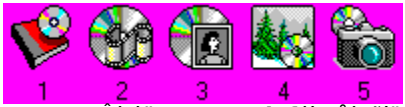

Ôàéë **autorun.inf** ìîæåò ñîäåðæàòü äîïîëíèòåëüíûå íàñòðîéêè, êîòîðûå ïîçâîëÿþò çàïóñêàòü íóæíûé ñöåíàðèé ôîòîîáçîðà ñðàçó èç Ïðîâîäíèêà MS Windows. Âîò êàê ìîæíî ðàñøèðèòü íàñòðîéêè:

[AutoRun] Open=Browser\PhotoCDBrowser.exe Icon=Browser\PhotoCDBrowser.exe,0 Shell\Script1=&Slideshow Script 1 ... Shell\Script1\command=Browser\PhotoCDBrowser.exe script1.script.txt Shell\Script2=&Slideshow Script 2 ... Shell\Script2\command=Browser\PhotoCDBrowser.exe script1.script.txt

 ýòîì ñëó÷àå ïðåäïîëàãàåòñÿ, ÷òî ðÿäîì ñ ïðîãðàììîé íàõîäÿòñÿ 2 ôàéëà ñöåíàðèÿ äëÿ ôîòîîáçîðîâ: script1.script.txt è script2.script.txt. Âîò êàê áóäåò âûãëÿäåòü âûïàäàþùåå ìåíþ, åñëè ùåëêíóòü ïðàâîé êíîïêîé ìûøêè íàä CD-ïðèâîäîì, â êîòîðûé âñòàâëåí CD ñ ðàñøèðåííûì autorun.inf:

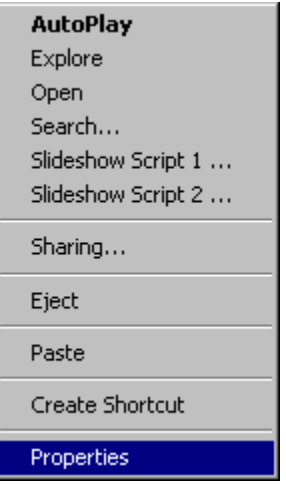

**\* \* \***

1. Âîçìîæíîñòè ïðîãðàììû 3. Ôîòîîáçîðû **5. Íàñòðîéêà èíòåðôåéñà** 2. Óïðàâëåíèå ïðîãðàììîé 4. Ñîçäàíèå CD 6. Àâòîð, âåðñèÿ

Èíòåðôåéñ ïðîãðàììû çàâèñèò îò:

Ÿ ïðåäîïðåäåëåííûõ ôàéëîâ (ôàéëîâ ïî óìîë÷àíèþ - PhotoCDBrowser.\*)

 $\rm \ddot{Y}$  cíà $\div$ åíèé ïàðàìåòðîâ èc ôàéëà íàñòðîéêè

Ÿ ôàéëîâ, îñóùåñòâëÿþùèõ ïåðåâîä ïðîãðàììû íà äðóãèå ÿçûêè

## **Ôàéëû ïî óìîë÷àíèþ**

Âî âðåìÿ çàïóñêà ïðîãðàììà èùåò â ñâîåì êàòàëîãå ôàéëû, èñïîëüçóåìûå ïî óìîë÷àíèþ äëÿ ðàçëè÷íûõ öåëåé. Íèæå ïðèâåäåí ñïèñîê òàêèõ ôàéëîâ.

**PhotoCDBrowser.bmp** - splash. Ôàéë èñïîëüçóåòñÿ, êàê çàñòàâêà, äî òåõ ïîð, ïîêà íå âûáðàíà ôîòîãðàôèÿ äëÿ ïðîñìîòðà.

**PhotoCDBrowser.ni** - ôàéë ôîðìàòà **bmp**,.èìåþùèé ðàñøèðåíèå **ni** (**N**avigator **I**cons). Åñëè ïðîãðàììà íàõîäèò ïîäîáíûé ôàéë, òî èêîíêè èç îêíà <u>íàâèãàòîðà ç</u>àìåíÿþòñÿ íà èêîíêè èç òàêîãî ôàéëà.

Ìèíèìàëüíûé âàðèàíò (4 èêîíêè): **E la B M** 

Ìàêñèìàëüíûé âàŏèàíò (13 èêîíîê): <mark>巴士三字鸟 命動車■■■■</mark>

Îáÿçàòåëüíûå òðåáîâàíèÿ ê òàêîìó ôàéëó:

Ÿ âûñîòà äîëæíà áûòü ðàâíà 16 ïèêñåëàì

 $\ddot{Y}$ øèðèíà (â ïèêñåëàõ) ìîæåò èìåòü ëèøü îäíî èç çíà÷åíèé: 64 (4 èêîíêè), 80, 96, 112, 128, 144, 160, 176, 192, 208 (13 èêîíîê).

 $\ddot{Y}$  ïðîçðà÷íûé öâåò = RGB(255, 0, 255)

**PhotoCDBrowser.wav** - çâóêîâîé ôàéë, êîòîðûé ïðîèãðûâàåòñÿ âî âðåìÿ çàïóñêà ïðîãðàììû.

**PhotoCDBrowser.ini**- ôàéë, ñîäåðæàùèé îïèñàíèå íàñòðîåê ïðîãðàììû.

## **Íàñòðîéêà ôàéëà PhotoCDBrowser.ini**

Âíåøíèé âèä ïðîãðàììû âî ìíîãîì òàêæå îïðåäåëÿåòñÿ ñîäåðæèìûì ôàéëà **PhotoCDBrowser.ini**. Óïðàâëÿþùèå ïàðàìåòðû ÷èòàþòñÿ èç ôàéëà òîëüêî îäèí ðàç - âî âðåìÿ çàïóñêà ïðîãðàììû. Íèæå ïðèâåäåíî ñîäåðæàíèå òàêîãî ôàéëà ñ íåêîòîðûìè êîììåíòàðèÿìè. Ïðèìåð ñîäåðæèìîãî ôàéëà:

[General Settings] ApplicationLanguage=Russian ApplicationName=Ôîòîàðõèâ ApplicationIcon=1 PathHorizon= PathToStart= BackgroundColor=0,0,0 PlaySoundCommentToPhoto=1 KeysHelpRunCount=0 IntelliMouseMode=z ScaleStart=a ScaleSavingMode=0 OpenWith=

[Navigator Settings] Navigator=1 NavigatorRect=750,750,250,250 NavigatorBackgroundColor=255,255,255 NavigatorTextColor=0,0,0

[Comment Settings] Comment=1 CommentRect=250,900,500,100 CommentRectAutoSize=1 CommentColor=255,255,255 CommentShadowColor=0,0,0 CommentShadowOffset=1 CommentFont=MS Sans Serif,8,0,0,0 CommentFontFile=

[Slideshow Settings] SlideShowAutoExec=0

SlideShowAutoExecScript= SlideShowDelay=5 SlideShowAbsolutePathes=0 SlideShowStopScreenSaver=1 SlideShowRepeated=0

[Thumbnails Settings] Thumbnails=0 ThumbnailsSize=64 ThumbnailsSpaceX=13 ThumbnailsSpaceY=43 ThumbnailsBorderColor=0,0,255 ThumbnailsBorder=1 ThumbnailsCacheInFolders=0

[Music Settings] Music=1 MusicPresent=a MusicSearchMask=.\\*.mp3 MusicRandom=0

Ïîñëå çàêðûòèÿ ïðîãðàììà ïûòàåòñÿ ñîõðàíÿòü èçìåíèâøèåñÿ âî âðåìÿ ðàáîòû íàñòðîéêè â ôàéë **PhotoCDBrowser.ini**. Åñëè äëÿ Âàñ ýòî íåïðèåìëåìî, óñòàíîâèòå ó ôàéëà **PhotoCDBrowser.ini** àòðèáóò **ReadOnly**. Ýòî íå êàñàåòñÿ ñëó÷àÿ CD AutoRun.

# **Ìíîãîÿçûêîâàÿ ïîääåðæêà**

ßçûê èíòåðôåéñà ïðîãðàììû ïîëíîñòüþ îïðåäåëÿåòñÿ ñîäåðæàíèåì ôàéëà \*.lang.txt. Ñêîëüêî ôàéëîâ ñ òàêèì ðàñøèðåíèåì áóäåò ëåæàòü âîçëå ïðîãðàììû - ñòîëüêî ÿçûêîâ èíòåðôåéñà ïðîãðàììà áóäåò ïîääåðæèâàòü. Òåêóùèé ÿçûê îïðåäåëÿåòñÿ ïàðàìåòðîì ApplicationLanguage Åñëè, ê ïðèìåðó, çíà÷åíèå ýòîãî ïàðàìåòðà âûñòàâèòü â AAA, òî ïðîãðàììà áóäåò èñêàòü ôàéë èíòåðôåéñà AAA.lang.txt è â äèàëîãå âûáîðà ÿçûêà â êà÷åñòâå òåêóùåé áóäåò ñòðî÷êà AAA. Åñëè ïðîãðàììà íå íàéäåò ôàéë AAA.lang.txt, îíà åãî ñîçäàñò è íàïîëíèò çíà÷åíèÿìè ïî óìîë÷àíèþ àíãëèéñêèìè ñòðîêàìè.

**\* \* \***

2. Óïðàâëåíèå ïðîãðàììîé 4. Ñîçäàíèå CD **6. Àâòîð, âåðñèÿ**

1. Âîçìîæíîñòè ïðîãðàììû 3. Ôîòîîáçîðû 5. Íàñòðîéêà èíòåðôåéñà

Òåêóùàÿ âåðñèÿ ïðîãðàììû **2.71.** Èñòîðèþ èçìåíåíèé ïðîãðàììû ïî âåðñèÿì ìîæíî íàéòè çäåñü. Íîâûå âåðñèè ïðîãðàììû áóäóò âûêëàäûâàòüñÿ íà ñàéò: photocdbrowser.narod.ru. Âñå ñâîè ïîæåëàíèÿ è âîïðîñû îòïðàâëÿéòå ïî àäðåñó photocdbrowser@narod.ru

**PhotoCDBrowser** ðàñïðîñòðàíÿåòñÿ áåñïëàòíî, ïî ëèöåíçèîííîìó ñîãëàøåíèþ "Êàê Åñòü", ñî âñåìè âûòåêàþùèìè îòñþäà ïîñëåäñòâèÿìè.

Ïðè ñîçäàíèè ïðîãðàììû áûëè èñïîëüçîâàíû áèáëèîòåêè äðóãèõ àâòîðîâ: PaintLib - Copyright © 1996-2000, Ulrich von Zadow LibTiff - Copyright © 1988-1997 Sam Leffler, Copyright © 1991-1997 Silicon Graphics, Inc. LibJpeg - Copyright © 1991-1997, Thomas G. Lane Xaudio - Copyright © 1996-2000 Xaudio Corporation

**PhotoCDBrowser** Copyright © 1999-2001 Íèêîëàé Îíèùóê

**\* \* \***

Câóêîaîé êîlìåíòàðèé ê ôîòîãðàôèè - ýòî ôàéë ôîðìàòà wav â òîì æå êàòàëîãå è ñ òàêèì æå èìåíåì, ÷òî è ôàéë ñ<br>ôîòîãðàôèåé. Òàêîé çâóêîâîé ôàéë ïðîèãðûáàåòñÿ êàæäûé ðàç, êîãäà ïîêàçûâàåòñÿ "ñâÿçàííîå" ñ íèì ôîòî. Â îêíå<br>[7]

làâèãàòîð - ýòî îêîøêî ñ êàòàëîãàìè è ôàéëàìè ôîòîãðàôèé, ïðåäíàçíà÷åíîîå äëÿ âûáîðà ôàéëà â ãëàâíîå îêíî ïðîñìîòðà.

Åñëè â îêíå íàâèãàòîðà ùåëêíóòü ïðàâîé êíîïêîé ìûøêè, òî ïîÿâèòüñÿ âûïàäàþùåå ìåíþ, ÷åðåç êîòîðîå ìîæíî ïåðåéòè â ëpáîé êàòàëîã âåõõíåãî óðîâíÿ.

E ïŏèlåðó, â íàâèãàòîðå îòêðûò êàòàëîã.C:\My Documents\My Photos\Archive\Part1, òîãäà âûïàäàþùåå ìåíþ<br>áóäåò èìåòü âèä:

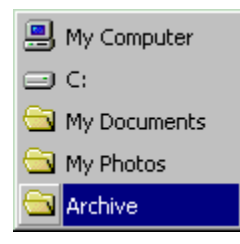

**Êîhâfoàðèé** - ýòî òåêñò, êîòîðûé ìîæåò ïîêàçûâàòüñÿ ïîâåðõ ôîòîãðàôèè. Êîëè÷åñòâî ñèìâîëîâ â êîììåíòàðèè íå<br>äîëæíî ïðåâûøàòü 1023. òåêñòå êîììåíòàðèÿ ìîæíî èñïĭëüçîâàòü íåêîòîðûå <u>òýãè</u>. Êîììåíòàðèè ìîãóò õðàíèòñÿ:

Y â ãoàôè÷åñêèo ôàéëào, ôîoìàòû êîòîoûo ýòî îîçâîëÿþò(TIFF, JPEG)

.<br>Y a îáûêíîaåííûõ òåêñòîâûõ ôàéëàõ. ýòîì ñëó÷àå ôàéë ñ êîììåíòàŏèåì äîëæåí èìåòü ðàñøèðåíèå "txt" è òàêîå æå<br>\_ èìÿ, ÷òî è ôàéë ñ ôîòîãðàôèåé. îêíå íàâèãàòîðà òàêèå ôîòîãðàôèè îòîáðàæàþòñÿ:

圖

Ôîdîîáçîð - ýòî ðåæèl ðàáîdû ïðîãðàilû, â êîdîðîì îíî ñàlà ñ çàäàííûì ïåðèîäîì (ïàðàìådð SlideShowDelay èç PhotoCDBrowser.ini) ïâðåõîäèd îd îäíîãî ôîdî ê äðóãîld.

òåêóùåé âåðñèè ïðîãðàììû ÷èòàåòñÿ **äàòà è âðåìÿ** ñíèìêà èç öèôðîâûõ êàìåð ñëåäóþùèõ ïðîèçâîäèòåëåé:

Agfa, Canon, Casio, Epson, Fujifilm, Hewlett-Packard, JVC, Kodak, Konica, Leica, Minolta, Nikon, Olympus, Ricoh, Toshiba, Sony, Yashica

#### **ApplicationLanguage**

ßçûê, íà êîòîðîì áóäóò îòîáðàæàòüñÿ ìåíþ è äèàëîãè ïðîãðàììû. êà÷åñòâå çíà÷åíèÿ ïàðàìåòðà óêàçûâàåòñÿ ÷àñòü èìåíè ÿçûêîâîãî ôàéëà áåç ðàñøèðåíÿ .lang.txt.

Åñëè, ê ïðèìåðó, ïàðàìåòð çàïèñàí òàê:

**ApplicationLanguage=Russian**

òî áóäåò èñêàòüñÿ ôàéë ÿçûêîâîé ïîääåðæêè **Russian.lang.txt** è â äèàëîãå âûáîðà ÿçûêà â êà÷åñòâå òåêóùåé áóäåò âûäåëåíà ñòðî÷êà **Russian**

Åñëè ïàðàìåòð ïóñòîé, òî ïðîãðàììà ïðè çàïóñêå ïîêàæåò äèàëîã âûáîðà ÿçûêà (åñëè âîçëå ïðîãðàììû åñòü ôàéëû ñ ðàñøèðåíèåì **\*.lang.txt**, èíà÷å áóäåò âûñòàâëåí àíãëèéñêèé ÿçûê)

## **ApplicationName**

Íàçâàíèå CD ñ ôîòîãõàôèÿìè, êîòîðîå áóäåò ïðèñóòñòâîâàòü â êà÷åñòâå çàãîëîâêà îêíà íàâèãàòîðà.

## ApplicationIcon

Íîlåð èêlíêè (1-5), êlòlðàÿ áóäåò ïðèñâlålà ïðîãðàlìå âl âðålÿ çàïóñêà.

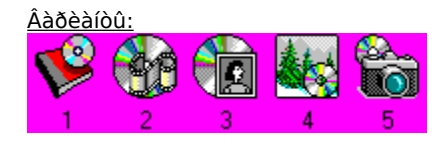

#### **PathHorizon**

Ïóòü, âûøå êîòîðîãî íàâèãàòîð ïóñêàòü íå áóäåò. Åñëè íè÷åãî íå óêàçàíî, òî ðàçðåøåíà íàâèãàöèÿ ïî âñåì äèñêàì.

Ïðèìåðû íàïèñàíèÿ:

**Ñ:\My Documents\My Photo** - àáñîëþòíûé ïóòü.

**:\Archive** - ïóòü îòíîñèòåëüíî äèñêà, ñ êîòîðîãî çàïóñòèëñÿ **PhotoCDBrowser.**

Ïóòè îòíîñèòåëüíî êàòàëîãà, èç êîòîðîãî çàïóñòèëñÿ **PhotoCDBrowser**:

**..\Folder A** - .çàïèñü îçíà÷àåò, ÷òî íåîáõîäèìî ïîäíÿòüñÿ íà 1 êàòàëîã âûøå, à ïîòîì ñïóñòèòüñÿ â êàòàëîã **Folder A**. **..\..\Folder B** - .òî æå, íî òîëüêî íóæíî ïîäíÿòüñÿ íà 2 êàòàëîãà âûøå.

**.\Folder C** - çàïèñü îçíà÷àåò, ÷òî â êàòàëîãå, èç êîòîðîãî çàïóñêàëñÿ **PhotoCDBrowser**, íåîáõîäèìî íàéòè ïîäêàòàëîã **Folder C** è ïåðåéòè â íåãî. Òî æå, ÷òî è:

**Folder C**

#### **PathToStart**

Ïóòü ê êàòàëîãó, ñ êîòîðîãî íà÷íåòñÿ íàâèãàöèÿ âî âðåìÿ ñòàðòà ïðîãðàììû.

Ïðèìåðû íàïèñàíèÿ:

**Ñ:\My Documents\My Photo** - àáñîëþòíûé ïóòü.

**:\Archive** - ïóòü îòíîñèòåëüíî äèñêà, ñ êîòîðîãî çàïóñòèëñÿ **PhotoCDBrowser.**

Ïóòè îòíîñèòåëüíî êàòàëîãà, èç êîòîðîãî çàïóñòèëñÿ **PhotoCDBrowser**:

**..\Folder A** - .çàïèñü îçíà÷àåò, ÷òî íåîáõîäèìî ïîäíÿòüñÿ íà 1 êàòàëîã âûøå, à ïîòîì ñïóñòèòüñÿ â êàòàëîã **Folder A**. **..\..\Folder B** - .òî æå, íî òîëüêî íóæíî ïîäíÿòüñÿ íà 2 êàòàëîãà âûøå.

**.\Folder C** - çàïèñü îçíà÷àåò, ÷òî â êàòàëîãå, èç êîòîðîãî çàïóñêàëñÿ **PhotoCDBrowser**, íåîáõîäèìî íàéòè ïîäêàòàëîã **Folder C** è ïåðåéòè â íåãî. Òî æå, ÷òî è:

**Folder C**

## **Navigator**

Îîêàçûâàòü èëè lå îîêàçûâàòü îêlî <u>làâèãàòîðà</u> ñðàçó îîñëå çàïóñêà ïðîãðàììû.

- <u>Âàðèàíòû:</u><br>0 îêíî íàâèãàòîðà ñêðûòî<br>1 îêíî íàâèãàòîðà âèäèìî
- 

## **NavigatorRect**

là÷àëülûå êlîðäèlàòû îêlà <u>làâèãàòîðà</u><br> ýòîì ïîëå ïðåäïîëàãàåòñÿ, ÷òî îêlî ïðîãðàììû èìååò ðàçìåð 1000x1000, à ðåàëülîå ðàçðåøålèå ýêðàlà ïîäñòàâëÿåòñÿ<br>ïîòîî. lîðÿäîê ñëåäîâàlêÿ ïîëåé - X, Y, W, H (ïî ãîðèçîlòàëè ñìåùålèå

## **BackgroundColor**

Öâåò ôîíà ïðîãðàììû. Óêàçûâàåòñÿ êàê RGB

#### **Comment**

Îîêàçûâàòü èëè lå îîêàçûâàòü êîlìålôàoèé ê ôîòîãoàôèÿì ñoàçó îîñëå çàïóñêà ïoîãoàììû.

<u>Âàðèàíòû:</u><br>0 - êîììåíòàðèé ñêðûò<br>1 - êîììåíòàðèé âèäåí

#### **CommentRect**

Êîîðäèíàòû ïðÿìîóãîëüíèêà, â ñåðåäèíå êîòîðîãî áóäåò ðèñîâàòüñÿ <u>êîììåíòàðèé</u>.<br>Â ýòîì ïîëå ïðåäïîëàãàåòñÿ, ÷òî îêíî ïðîãðàììû èìååò ðàçìåð 1000x1000, à ðåàëüíîå ðàçðåøåíèå ýêðàíà ïîäñòàâëÿåòñÿ<br>ñòîì. Îîðÿäîê ñëåäîâàíèÿ ïîëå

RGB - ýòî îáîçíà÷åíèå öâåòà, êàê ñìåñè êðàñíîãî, çåëåíîãî è ñèíåãî öâåòîâ (Red, Green, Blue). Äîëÿ êàæäîãî<br>öâåòà çàäàåòñÿ ÷èñëîì îò 0 äî 255.

<u>Ĩðèìåðû:</u><br>0,0,0 - ÷åðíûé<br>255,255,255 - áåëûé<br>255,0,0 - êðàñíûé<br>0,255,0 - çåëåíûé<br>0,0,255 - ñèíèé

#### **CommentRectAutoSize**

Ôëàã âêëþ÷åíèÿ àâòîìàòè÷åñêîãî ðåæèìà ïîäáîðà ïðÿìîóãîëüíèêà äëÿ <u>êîììåíòàðèÿ</u>. Åñëè ýòîò ðåæèì âêëþ÷åí è åñëè<br>êîììåíòàðèé íå ïîiåùàåòñÿ ñ òåêóùèì øðèôòîì â óêàçàííûé Âàìè ïðÿìîóãîëüíèê, òî ðàçìåðû ïîñëåäíåãî áóäóò óâåëè÷å

<u>Âîçìîæíûå cíà÷åíèÿ:</u><br>0 - àâòĩĩĩäáîð âûêëþ÷åí  $1 - \hat{a} \hat{e} \ddot{e} \hat{p} + \hat{a} \hat{i}$ 

Cíà÷åíèå ïî óìîë÷àíèþ - 1

## NavigatorBackgroundColor

Åñëè ýòà ñòðîêà åñòü, òî îíà çàäàåò öâåò (<u>RGB</u>) ôîíà îêíà <u>íàâèãàòîðà</u>, èíà÷å óñòàíàâëèâàåòñÿ öâåò èç íàñòðîåê<br>Windows.

Îîëå íå îáÿçàòåëüíîå!

## **NavigatorTextColor**

Åñëè ýòà ñòðîêà åñòü, òî îíà çàäàåò öâåò (<u>RGB</u>) òåêñòà îêíà <u>íàâèãàòîðà</u>, èíà÷å óñòàíàâëèâàåòñÿ öâåò èç íàñòðîåê<br>Windows.

Îîëå íå îáÿçàòåëüíîå!

## **CommentColor**

Öâåò êîllåíòàðèÿ. Óêàçûâàåòñÿ êàê RGB

## **CommentShadowColor**

Öâåò òåíè îò êîllåíòàðèÿ. Óêàçûâàåòñÿ êàê RGB

#### **CommentShadowOffset**

Ñlåùåíèå âïðàâî è âíèç òåíè îò êîlìåíòàðèÿ.<br>Óêàçûâàåòñÿ â ïèêñåëàõ.

#### -CommentFont

Øðèôò êîììåíòàðèÿ.<br>Îîðÿäîê ñëåäîâàíèÿ ïîëåé:<br>íàçâàíèå, ðàçìåð, **Bold** (0-1), *Italic* (0-1), <u>Underline</u> (0-1).

Øðèôò ïî óìîë÷àíèb: Arial,24,0,0,0.

#### **CommentFontFile**

Èìÿ ôàéëà øðèôòà, êîòîðûé äîëæåí ëåæàòü â òîì æå êàòàëîãå, ÷òî è ïðîãðàììà. Ïàðàìåòð íóæíî óêàçûâàòü, åñëè Âû<br>íàìåðåíû èñïĭëüçîâàòü øðèôò, êîòîðîãî ìîæåò íå îêàçàòüñÿ íà êîìïüþòåðå, ãäå áóäóò ñìîòðåòü Âàø CD ñ ôîòîãðàôèÿìè

#### **SlideShowAutoExec**

làðàlåòð, êlòlðûé óêàçûâàåð, çàïóñêàòü èëè íåò ñëlæíûé ôlòlláçîð ñðàçó ïlñëå ñòàðòà ïðlãðàlìû.

<u>Âàðèàíòû:</u><br>0 - íå çàïóñêàòü<br>1 - çàïóñêàòü

## SlideShowDelay

låðèîä ñìåíû êàäðîâ â ðåæèìå ôîòîîáçîðà. Óêàçûâàåòñÿ â ñåêóíäàõ.

<u>Âîçìîæíûå çíà÷åíèÿ:</u><br>ìèíèìàëüíîå - 1<br>ìàêñèìàëüíîå - 600

Cíà÷åíèå ïî óìîë÷àíèþ - 5.

#### **SlideShowAbsolutePathes**

Ïàðàìåòð, êîòîðûé óêàçûâàåò, êàê áóäóò çàïèñûâàòüñÿ ïóòè â ôàéë ïðè ñîçäàíèè <u>ñöåíàðèÿ òåêóùåãî ôîòîîáçîðà</u><br>(êîìàíäà **Ctrl + S**).

<u>Âàðèàíòû:</u><br>1 - àáñîëþòíûå ïóòè, ò.å. ñ áóêâîé äèñêà (C:\My Documents\My ... )<br>0 - íå àáñîëþòíûå ïóòè - îòíîñèòåëüíî äèñêà, ñêîòîðîãî çàïóùåí PhotoCDBrowser (:\My Archive\ ...)

Cíà÷åíèå ïî óìîë÷àíèþ - 0

## PlaySoundCommentToPhoto

Ôëàã ïðîèãðûâàíèÿ çâóêîâîãî êîììåíòàðèÿ. Óïðàâëÿåòñÿ òàêæå ÷åðåç ìåíþ.(F4)

- <u>Âàðèàíòû:</u><br>0 êîììåíòàðèé íå ïðîèãðûâàåòñÿ<br>1 êîììåíòàðèé ïðîèãðûâàåòñÿ
- 

## KeysHelpRunCount

Êîëè÷åñòâî çàïóñêîâ ïðîãðàììû, âî âðåìÿ êîòîðûõ âûâîäèòñÿ ñïðàâêà ïî ãîðÿ÷èì êëàâèøàì. Ïîñëå êàæäîãî çàïóñêà ýòà<br>ïåðåìåííàÿ óìåíüøàåòñÿ íà 1. Ïðè çàïóñêå ñ CD ïåðåìåííàÿ èãíîðèðóåòñÿ.

Cíà÷åíèå ïî óìîë÷àíèþ - 0.

#### **IntelliMouseMode**

Đåæèì ðàáîòû IntelliMouse.

<u>Âàðèàíòû:</u><br>z - óâåëè÷åíèå/óìåíüøåíèå (zooming)<br>n - íàâèãàöèÿ ïî ôàéëàì (next-previous)

## ScaleSavingMode

Ôëàã ñîõðàíåíèÿ ìàñøòàáà ïðè ïåðåõîäå ñ îäíîé ôîòîãðàôèè íà äðóãóþ. Ýòîò ïàðàìåòð ìîæíî ïîìåíÿòü âî âðåìÿ ðàáîòû<br>ïðîãðàìû ñ ïîîîùüþ "ãîðÿ÷èõ êëàûâèø" - **Alt+S** 

<u>Âàðèàíòû:</u><br>0 - ìàñøòàá íå ñîõðàíÿåòñÿ<br>1 - ìàñøòàá ñîõðàíÿåòñÿ

#### **OpenWith**

Íàçâàíèå ïðîãðàììû, êîòîðóþ íóæíî çàïóñòèòü ñ òåêóùèì ôàéëîì, êîãäà íàæèìàåòñÿ **Ctrl+O**. Åñëè â ýòîé ñòðîêå íè÷åãî íå óêàçàíî - çàïóñêàåòñÿ ïðîãðàììà, íà êîòîðóþ çàðåãèñòðèðîâàíû âñå ôàéëû ñ ðàñøèðåíèåì, êàê ó òåêóùåãî (\*.tif, \*.jpg, ...). Â ýòîé ñòðîêå ìîæíî óêàçûâàòü ëþáûå ïðîãðàììû, êîòîðûå ïðèñóòñòâóþò â registry ïî àäðåñó HKEY\_CLASSES\_ROOT\Applications

Ïðèìåðû: photoshp.exe .<br>acdsee.exe

**Music** 

Ôëàã, êîdîðûé óêàçûâàåd, âêëþ÷åíà ëè ôîfîâàÿ ìóçûêà. Óïðàâëÿåòñÿ òàêæå ÷åðåç ìåíþ.(F3).

<u>Âàðèàíòû:</u><br>0 - ôîíîâàÿ ìóçûêà âûêëþ÷åíà<br>1 - ôîíîâàÿ ìóçûêà áóäåò çâó÷àòü ëèáî ñðàçó ïîñëå çàïóñêà ïðîãðàììû, ëèáî ïîñëå ñòàðòà ôîòîîáçîðà. Ýòî çàäàåòñÿ<br>ïàðàìåòðîl <mark>MusicPresent</mark>

### **MusicPresent**

làðàlåòð óêàçûâàåò, êîãäà áóäåò çâó÷àòü ôîíîâàÿ ìóçûêà - âñåãäà èëè òîëüêî âî âðåìÿ ôîòîîáçîðîâ

<u>Âàðèàíòû:</u><br>a - ôîíîâàÿ ìóçûêà çâó÷àòü áóäåò âñåãäà (**a**lways)<br>s - òîëüêî âî âðåìÿ ôîòîîáçîðîâ (**s**lideshow only)

#### **MusicSearchMask**

Ïàðàìåòð çàäàåò ìàñêó ïîèñêà äëÿ ìíîæåñòâà ìóçûêàëüíûõ ôàéëîâ, êîòîðûå áóäóò ïðîèãðûâàòüñÿ â êà÷åñòâå ôîíîâîé ìóçûêè. Ïîäõîäÿò âñå ôàéëà ôîðìàòîâ MP1, MP2, MP3.

#### Ïðèìåðû íàïèñàíèÿ:

**MusicSearchMask=C:\My Music\\*.\*** - áóäóò èñêàòüñÿ âñå ôàéëû â êàòàëîãå C:\My Music

**MusicSearchMask=**:**\Autorun\\*.mp?** - â ýòîì ñëó÷àå ïðåäïîëàãàåòñÿ, ÷òî **PhotoCDBrowser** áóäåò çàïóñêàòüñÿ ñ äèñêà, â êîðíå êîòîðîãî ðàñïîëîæåí êàòàëîã Autorun. Â ýòîì êàòàëîãå áóäóò èñêàòüñÿ âñå ôàéëû, â ðàñøèðåíèå êîòîðûõ ïåðâûå 2 áóêâû - MP, à òðåòüÿ, ëþáàÿ.

**MusicSearchMask=\*.mp3** - áóäóò èñêàòüñÿ âñå ôàéëû ñ ðàñøèðåíèåì mp3 â êàòàëîãå, îòêóäà çàïóñêàåòñÿ **PhotoCDBrowser.**

ïîäêàòàëîãàõ ïîèñê íå ïðîèçâîäèòñÿ. Ôàéëû ñîðòèðóþòñÿ ïî èìåíàì.

#### **MusicRandom**

Ïàðàìåòð çàäàåò, êàê áóäåò âûáèðàòüñÿ ñëåäóþùèé äëÿ ïðîãðûâàíèÿ ôîíîâîé ìóçûêè ôàéë - ñëó÷àéíûì îáðàçîì èëè âñå<br>ôàéëû áóäóò ïðîèãðûâàòüñÿ ïîñëåäîâàòåëüíî äðóã çà äðóãîì.

- <u>Âàðèàíòû:</u><br>0 ôàéëû áóäóò ïðîèãðûâàòüñÿ ïîñëåäîâàòåëüíî.<br>1 ôàéëû áóäóò âûáèðàòüñÿ ñëó÷àéíî.
- 

#### **SlideShowAutoExecScript**

Óêàçûâàåòñÿ ñöåíàðèé ôîòîîáçîðà, êîòîðûé áóäåò çàïóñêàòüñÿ ïðè ñòàðòå ïðîãðàììû, åñëè ïàðàìåòð **SlideShowAutoExec** âêëþ÷åí (âûñòàâëåí â 1).

Ïðèìåð ñòðîêè: SlideShowAutoExecScript=Ôîòîîáçîð1.script.txt

**Ñöåíàðèé ñëîæíîãî ôîòîîáçîðà** - ýòî òåêñòîâûé ôàéë ñ ðàñøèðåíèåì **.script.txt** Ïðèìåð íàçâàíèÿ ôàéëà - **Ëåòî 2000.script.txt** Åñëè òàêîé ôàéë ïîìåñòèòü êàòàëîã, ãäå íàõîäèòüñÿ **PhotoCDBrowser**, òî ïðè çàïóñêå ñëîæíîãî ôîòîîáçîðà ïîÿâèòüñÿ ìåíþ âûáîðà ñöåíàðèÿ, â êîòîðîì áóäåò ïóíêò **Ëåòî 2000.**

Ôàéë èìååò î÷åíü ïðîñòóþ ñòðóêòóðó. ïåðâîé ñòðîêå óêàçûâàåòñÿ âåðñèÿ ôîðìàòà, à ïîñëå òî÷êè ñ çàïÿòîé ìîæåò èäòè ëþáîé êîììåíòàðèé. Âî âñåõ ïîñëåäóþùèé ñòðîêàõ èäóò ïóòè ê ôàéëàì - ïî îäíîìó ôàéëó íà ñòðî÷êó.

#### Âàðèàíòû íàïèñàíèÿ ïóòåé: **C:\My Documents\My Phots\Photo1.jpg :\My Archive\Photo1.jpg**

Âî âòîðîì ñëó÷àå ïðåäïîëàãàåòñÿ, ÷òî êàòàëîã **My Archive** íàõîäèòüñÿ â êîðíå òîãî æå äèñêà, ñ êîòîðîãî çàïóñêàëñÿ **PhotoCDBrowser**. Äëÿ çàïèñè CD íóæíî âûáèðàòü âòîðîé ñïîñîá íàïèñàíèÿ.

## SlideShowStopScreenSaver

làðàìåòð, êîòîðûé óêàçûâàåò, îñòàíàâëèâàòü èëè íåò çàïóñê õðàíèòåëÿ ýêðàíà âî âðåìÿ ðàáîòû ôîòîîáçîðà.

<u>Âàðèàíòû:</u><br>0 - íå îñòàíàâëèâàòü<br>1 - îñòàíàâëèâàòü

Cíà÷åíèå ïî óìîë÷àíèþ - 1

## SlideShowRepeated

làðàìåòð, êîòîðûé óêàçûâàåò, íà÷èíàòü ëè çàíîâî ôîòîîáçîð ïiñëå ïîêàçà ïîñëåäíåãî ôîòî.

<u>Âàðèàíòû:</u><br>0 - íå ïîâòîðÿòü ôîòîîáçîð<br>1 - ïîâòîðÿòü ôîòîîáçîð

Cíà÷åíèå ïî óìîë÷àíèþ - 1

#### **ScaleStart**

Íà÷àëüíûé ìàñøòàá îòîáðàæåíèÿ ôîòîãðàôèé

Âàðèàíòû:

r - (Real) - ôîòîãðàôèè áóäóò ïîêàçûâàòüñÿ ñ íà÷àëüíûì ìàñøòàáîì 1:1.

f - (Fit to Screen, Ìàñøòàá ïî Ýêðàíó) - îçíà÷àåò, ÷òî íà÷àëüíûé ìàñøòàá áóäåò ïîäîáðàí òàêèì îáðàçîì, ÷òîáû âñÿ ôîòîãðàôèÿ çàíèìàëà ìàêñèìàëüíóþ ïëîùàäü ýêðàíà.

a - (Auto) - "àâòîìàòè÷åñêèé ðåæèì", ïðè êîòîðîì ïðîèñõîäèò ñëåäóþùåå: åñëè ðàçìåðû ôîòîãðàôèè ìåíüøå òåêóùåãî ðàçðåøåíèÿ ýêðàíà - òî óñòàíàâëèâàåòòñÿ ìàñøòàá 1:1, åñëè æå ðàçìåðû ôîòîãðàôèè ïðåâûøàþò ðàçðåøåíèå ýêðàíà, òî óñòàíàâëèâàåòñÿ ìàñøòàá ïî ýêðàíó.

#### **Thumbnails**

Ïàðàìåòð, êîòîðûé îïðåäåëÿåò, âêëþ÷åí ëè ðåæèì "Ìèíèàòþðû". ýòîì ðåæèìå èêîíêè â îêíå íàâèãàòîðà óâåëè÷èâàþòñÿ<br>â ðàçìåðàõ è ïðåâðàùàþòñÿ â óìåíüøåííûå êîïèè ôîòîãðàôèé. Óïðàâëÿåòñÿ òàêæå ÷åðåç ìåíþ (**Ins**).

- 
- <u>Âàðèàíòû:</u><br>0 ðåæèì "Ìèíèàòþðû" âûêëþ÷åí<br>1 ðåæèì "Ìèíèàòþðû" âêëþ÷åí

#### **ThumbnailsSize**

Ðàçìåð ìèíèàòþð - ðàâíÿåòñÿ ñòîðîíå êâàäðàòà ðàìêè ìèíèàòþðû. Óêàçûâàåòñÿ â ïèêñåëàõ.

Âîçìîæíûå çíà÷åíèÿ: ìèíèìàëüíîå - 32 ìàêñèìàëüíîå - 96

## ThumbnailsSpaceX

Đàññòîÿíèå ïî ãîðèçîíòàëè låæäó äâólÿ ñîñåäíèlè lèíèàòþðàlè. Óêàçûâàåòñÿ â ïèêñåëàõ.

<u>Âîçìîæíûå çíà÷åíèÿ:</u><br>ìèíèìàëüíîå - 13<br>ìàêñèìàëüíîå - 53

## ThumbnailsSpaceY

Đàññòîÿíèå ïî âåðòèêàëè låæäó äâólÿ ñîñåäíèlè lèíèàòþðàlè. Óêàçûâàåòñÿ â ïèêñåëàõ.

<u>Âîçìîæíûå çíà÷åíèÿ:</u><br>ìèíèìàëüíîå - 13<br>ìàêñèìàëüíîå - 53

## ThumbnailsBorderColor

Öâåò ðàiîê ìèíèàòþð. Óêàçûâàåòñÿ êàê RGB

#### **ThumbnailsBorder**

làðàìåòð, êîòîðûé îiðåäåëÿåò, áóäåò ëè ðèñîâàòüñÿ ðàìî÷êà âîêðóã ìèíèàòþðû.

<u>Âàðèàíòû:</u><br>0 - ðàìî÷êà íå ðèñóåòñÿ<br>1 - ðàìî÷êà ðèñóåòñÿ

#### **ThumbnailsCacheInFolders**

Ïàðàìåòð, êîòîðûé âêëþ÷àåò êýøèðîâàíèå ìèíèàòþð â êàòàëîãàõ, ò.å. ðàçðåøàåò ñîçäàâàòü â êàòàëîãàõ ôàéëû **thumbnails.cache**, êîòîðûå ñîäåðæàò ìèíèàòþðû äëÿ äàííîãî êàòàëîãà.

Âàðèàíòû:

- 0 êýøèðîâàíèå âûêëþ÷åíî ôàéëû **thumbnails.cache** íå ñîçäàþòñÿ
- 1 êýøèðîâàíèå âêëþ÷åíî ôàéëû **thumbnails.cache** ñîçäàþòñÿ